#### Perform Tip Adjust From Portal

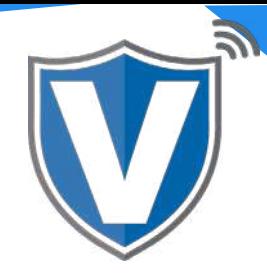

# **Step 1**

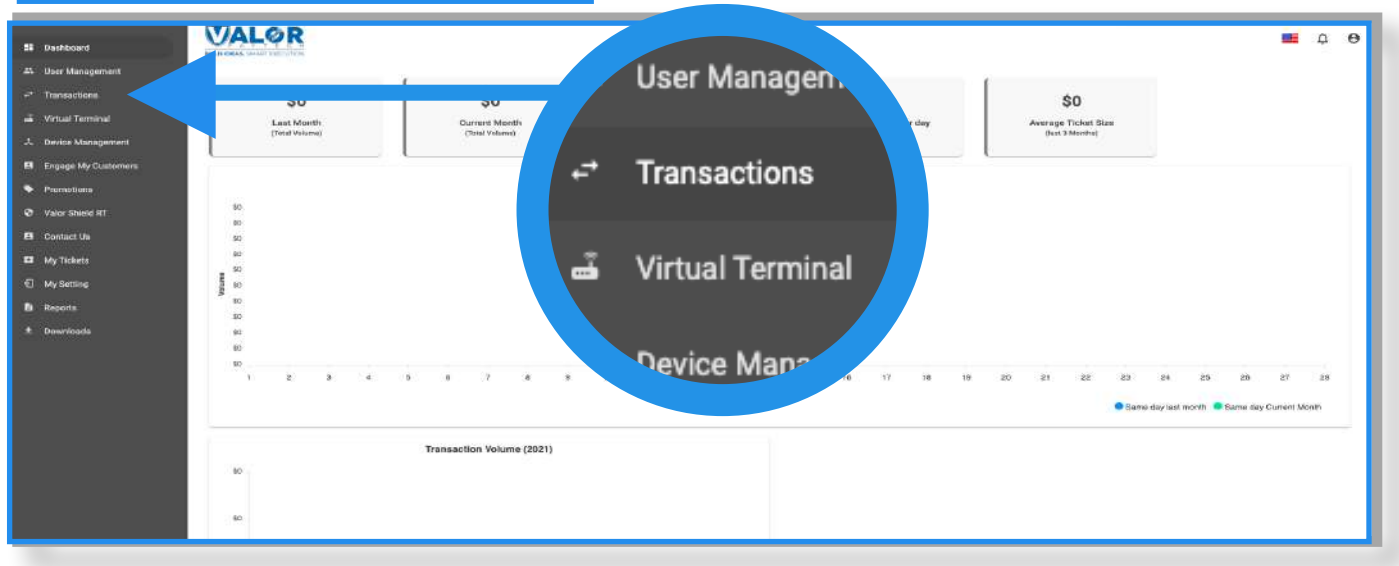

Select **Transactions** on the sidebar menu.

### **Step 2**

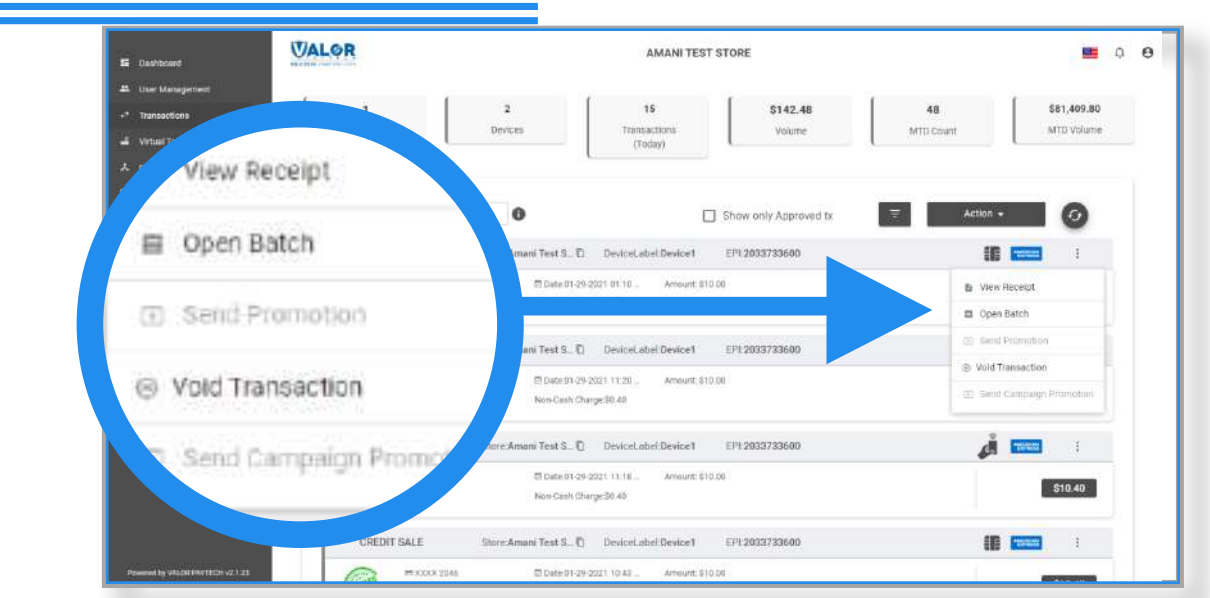

This section shows all of your transactions (the most recent transaction will be shown at the top). Select the **ellipsis (:)** on the top right of the transaction snapshot, then click on **Open Batch**.

## **Step 3**

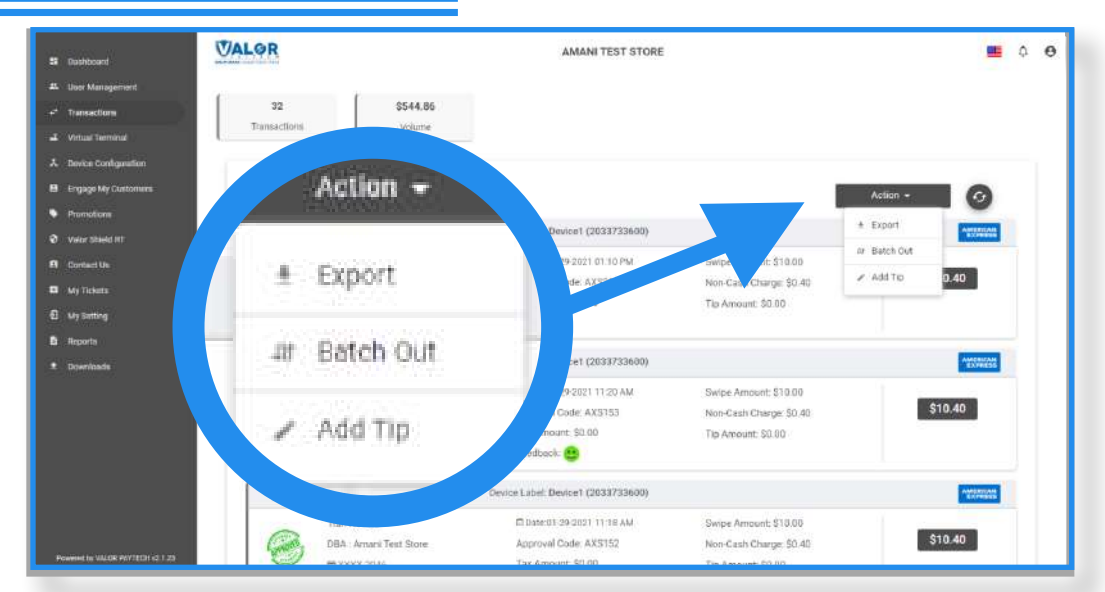

Click on the **Action** button, then select **Add Tip**.

### **Step 4**

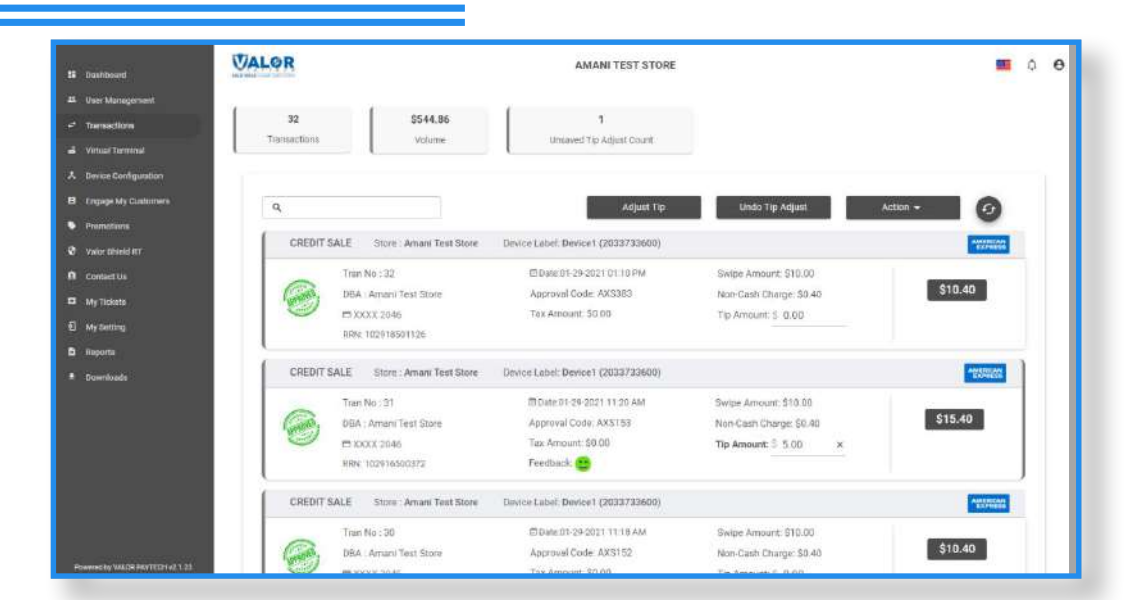

Enter the desired tip amount to the transaction, then click on **Adjust Tip**.

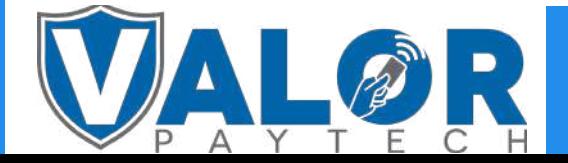

MERCHANT | PORTAL